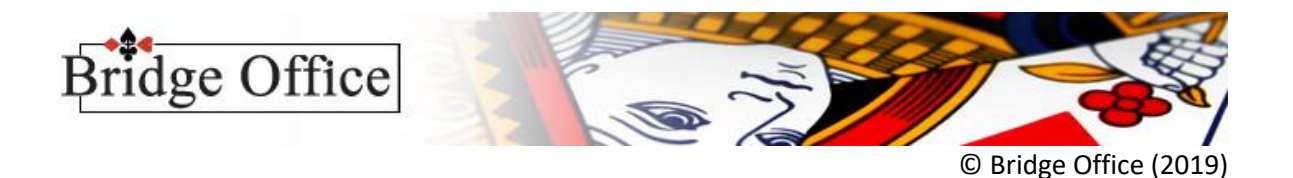

## Stappenplan groepen mailen en ontvangen

Klein voorwoord.

Als u ontvanger bent, dan is het belangrijk dat u de ontvangen bestanden (bijlage) altijd op dezelfde plaats op uw vaste schijf laat plaatsen.

Heeft u één keer een bestand ingelezen met Bridge Office Resultaten, dan zal dat onthouden worden. Telkens wanneer u een bestand ophaalt, zal Bridge Office Resultaten die map voorzetten.

- 1. Klik op Instellingen
- 2. Klik op Algemeen
- 3. In het kader Verstuur groep bestand, achter E-mail, vult het e-mailadres in, waar u het groep bestand of de invoer strakjes naar toe wilt sturen. Dat kan ook uw eigen e-mailadres zijn. Bij meerdere e-mailadressen, scheidt die dan door een punt-komma.
- 4. Klik op Opslaan.
- 5. U krijgt de melding: Instellingen opgeslagen.
- 6. Klik op OK en u staat weer in het hoofdmenu.

Wij gaan nu een groep bestand versturen.

- 7. Klik op Groepen
- 8. Klik op Verstuur groep bestand met e-mail
- 9. Klik in het kader Groep bestand op het bestand dat u wilt versturen.
- 10. Klik op de knop Verstuur.
- 11. U krijgt de melding: De mail is met succes verstuurt.
- 12. Klik op OK
- 13. Klik op Terug en u staat weer in het hoofdmenu

Wij gaan nu het groep bestand ophalen.

- 14. Start u e-mailprogramma.
- 15. Open het bericht Groep bestand JJJ-MM-DD
- 16. Klik op de bijlage Groep bestand JJJ-MM-DD met de Rechtermuisknop
- 17. Klik op Opslaan, Opslaan als of waarmee u de bijlage kunt opslaan
- 18. Uw e-mailprogramma opent een venster en stelt u een map voor. In de meeste gevallen is dat: C:\Users\???????\OneDrive\Documenten
- 19. Onthoudt deze map, want die hebben dadelijk nodig.
- 20. Klik op Opslaan in uw e-mailprogramma.
- 21. Sluit uw e-mailprogramma af.

Wij hebben nu ons groep bestand op onze computer staan.

- 22. Start Bridge Office Resultaten
- 23. Klik op Groepen

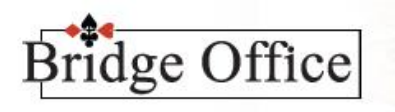

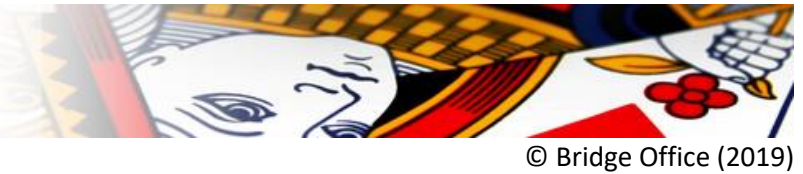

- 24. Klik op Ontvangen groep bestand met e-mail
- 25. Selecteer uw drive. Standaard staat daar uw C: drive
- 26. Selecteer de map, waar het groep bestand staat.

In de meeste gevallen is dat: C:\Users\???????\OneDrive\Documenten

**Pas op.** Er kunnen ook andere bestanden staan, die Bridge Office Resultaten als groep bestand ziet.

- 27. Klik op het groep bestand.
- 28. Klik op de knop OK
- 29. U krijgt nu de melding: U kunt het gemaild groep bestand gebruiken.
- 30. Klik op OK
- 31. Klik op Terug en u staat weer in het hoofdmenu

Het groep bestand staat nu in de map groepen en u kunt gebruiken.